## 5minutovka pomocí výstřižků

## 1. Nejdříve je potřeba mít naskenovanou vybranou část učebnice do PDF

- a) pomocí kopírky před sborovnou (je vhodné do jednoho PDF naskenovat více stránek)
- b) použít existující PDF, které lze uložit na OneDrive, aby jeden nemusel mrznout ve škole
- c) ofotit předlohy mobilem, sloučit do jednoho PDF a poslat si e-mailem https://www.youtube.com/watch?v=bTbnJSpfpnE 1:46 – 2:13

## 2. Doma načíst PDF z e-mailu např. Adobe Readerem a použít aplikaci "Výstřižky"

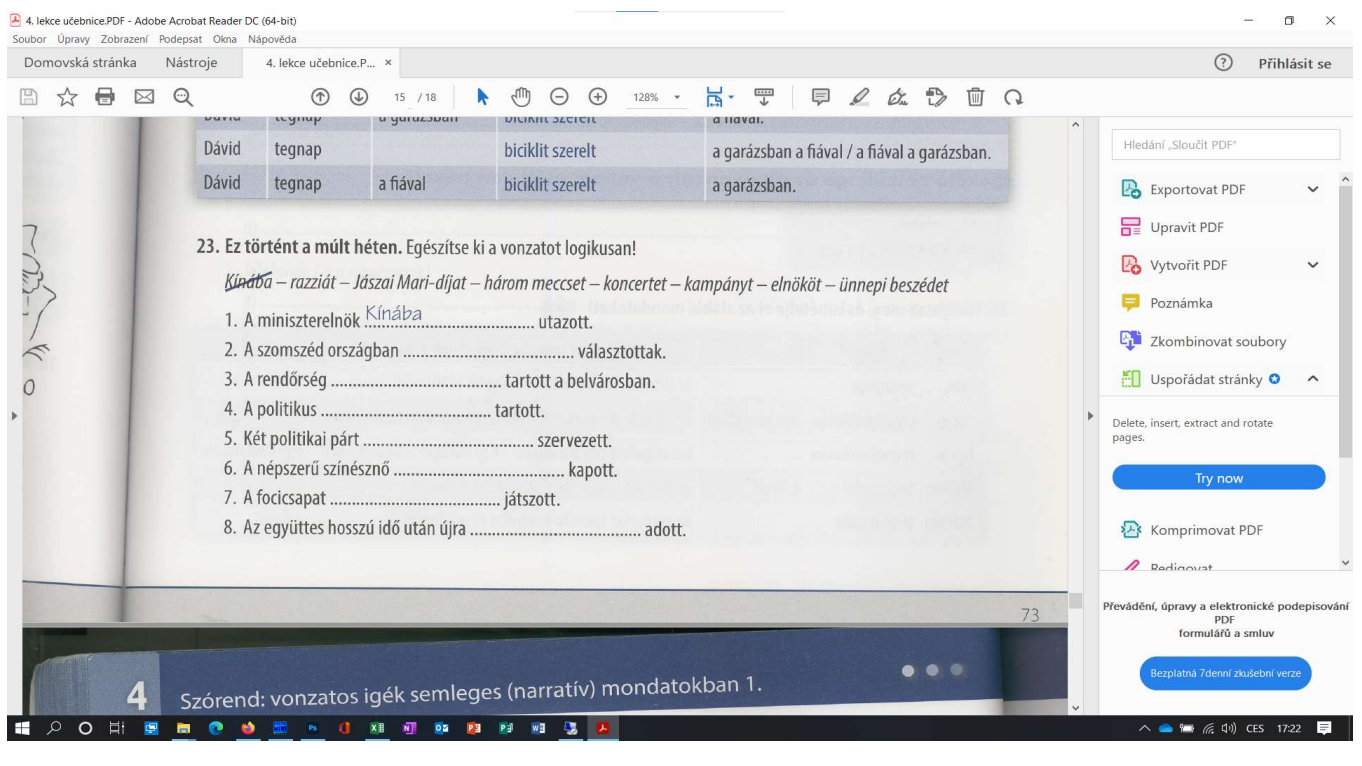

## 2.1 Aplikace Výstřižky se spustí klávesovou zkratkou <WIN + SHIFT + S>

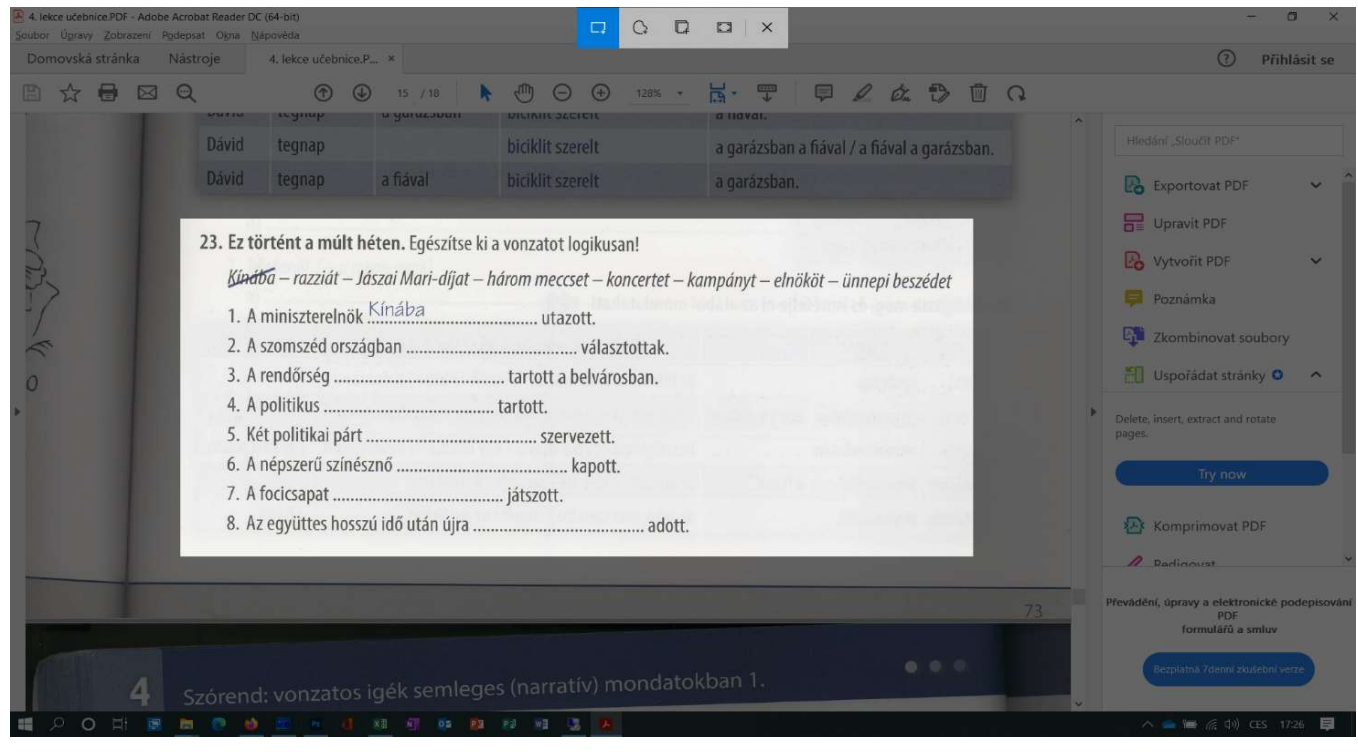

2.2 Výstřižek se z paměti vloží do Wordu/Excelu klasicky pomocí <Ctrl + V> nebo <WIN + V>